## **How to Make a Payment Online**

Please follow the instructions below to log into myClackamas and make a payment online. You will need your full CCC student email and password to login. If you don't remember your CCC student email and password or have questions about your balance, please email [GEDandESL@clackamas.edu](mailto:GEDandESL@clackamas.edu) or call 503-594-6048.

**1:** Turn on your computer and open an internet search engine; such as Google Chrome or Firefox. For this example, we will use Google Chrome. Double click on **Google Chrome** to open.

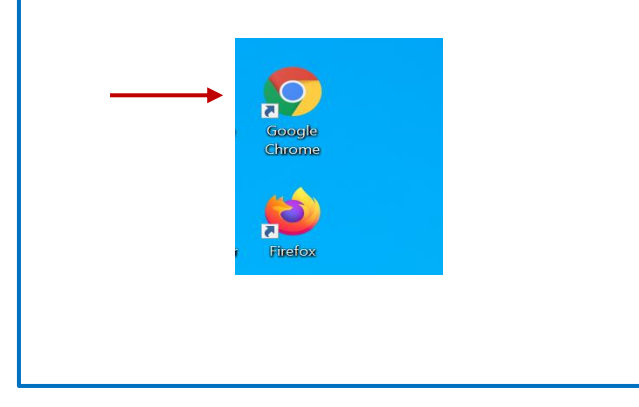

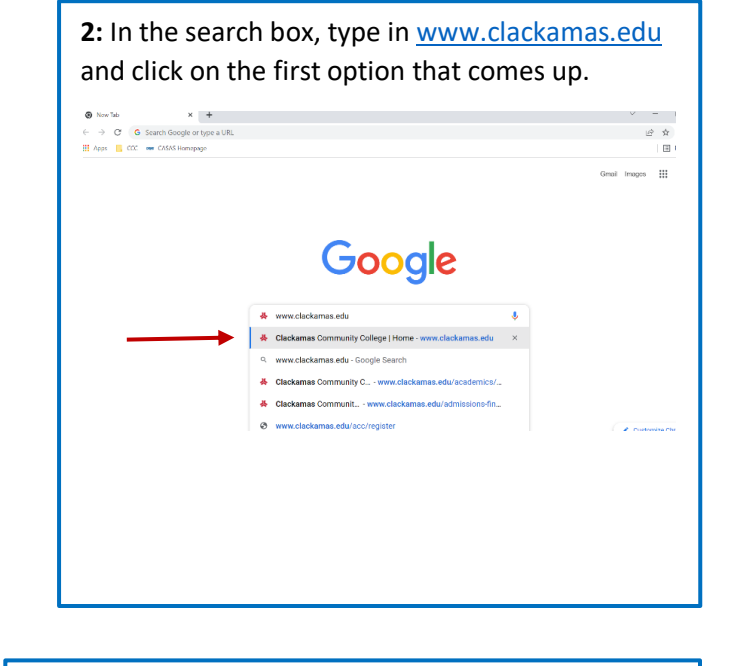

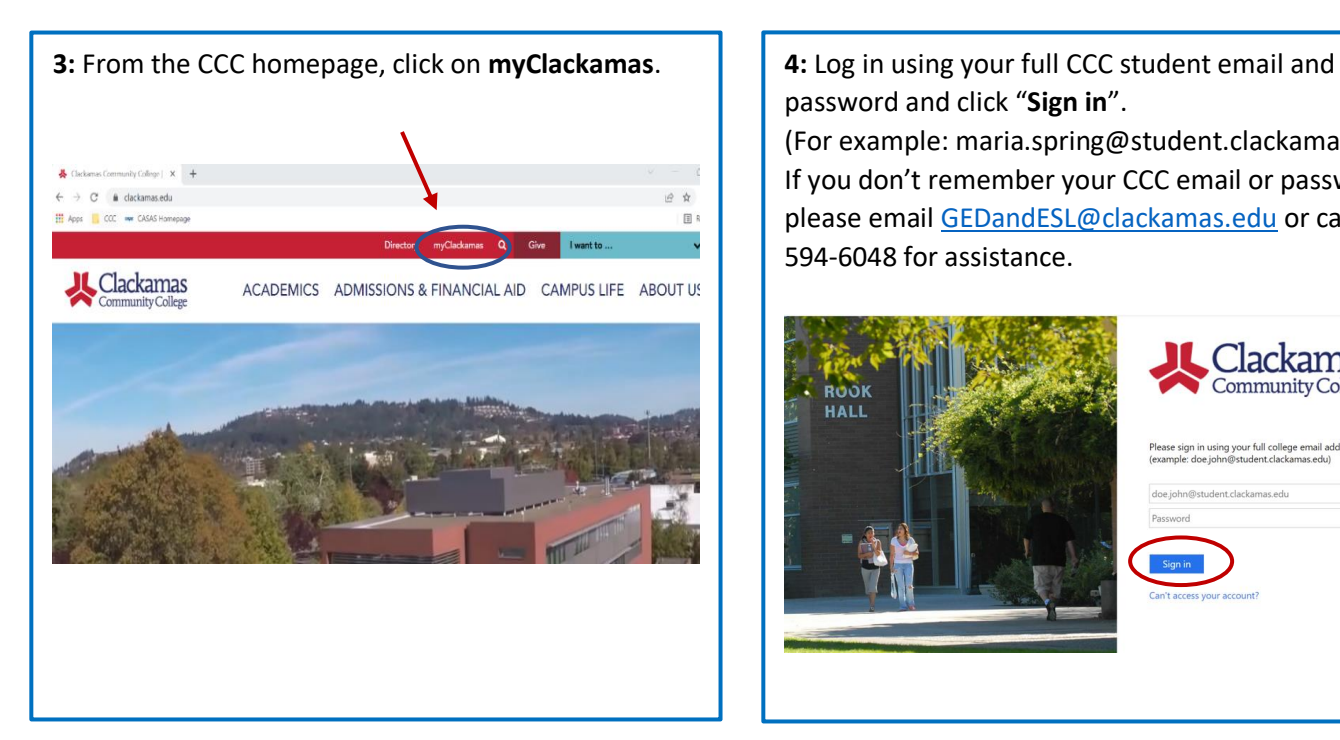

password and click "**Sign in**". (For example: maria.spring@student.clackamas.edu). If you don't remember your CCC email or password,

please emai[l GEDandESL@clackamas.edu](mailto:GEDandESL@clackamas.edu) or call 503- 594-6048 for assistance.

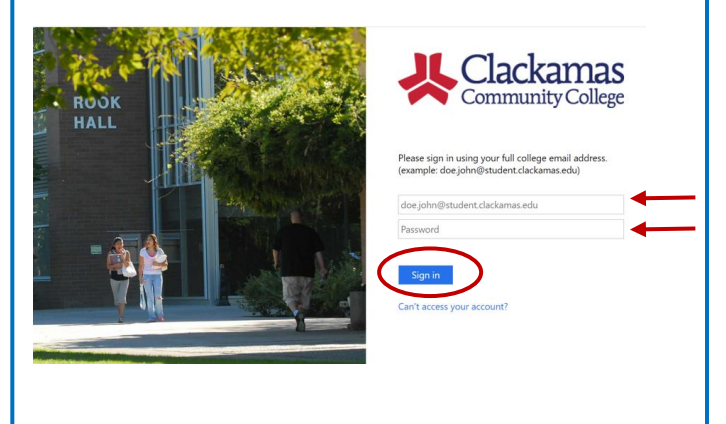

**5:** From your myClackamas account, on the left-side, click on "**Payment & Finances**." Then, click on "**Payment Information**."

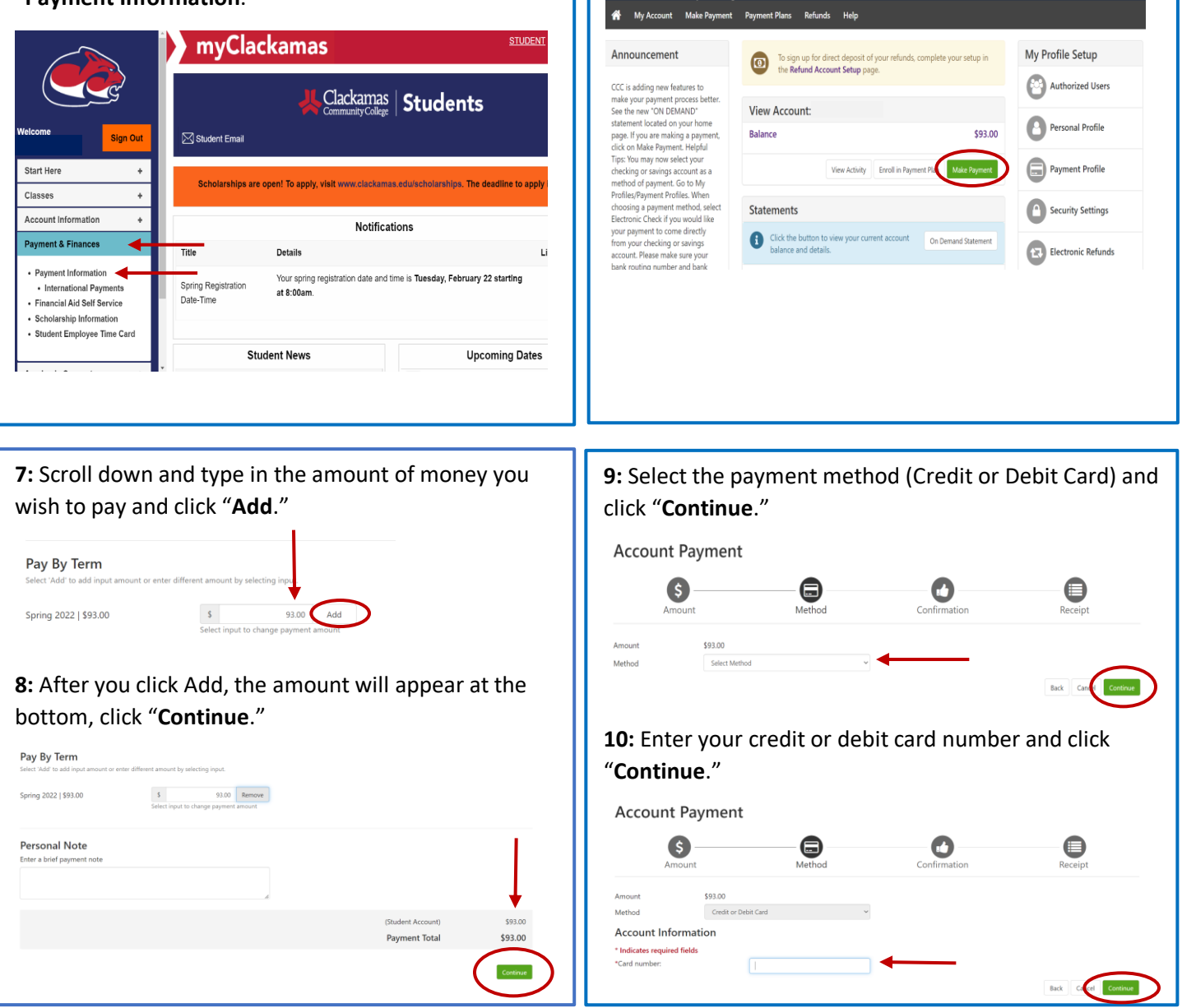

CldCKdIIIdS

Community College

**6:** Click on the green box that says "**Make Payment**."

| Logout 6

**11:** Enter the **name** as it appears on the credit or debit card, **expiration date**, and **card verification value** (the threedigit code usually found on the back of the card). Click "**Continue**."

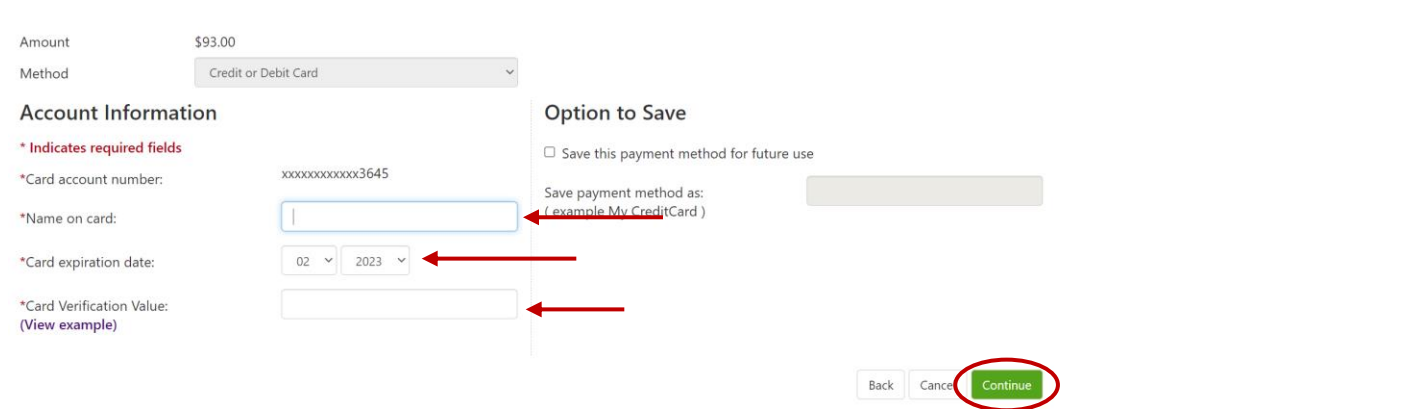

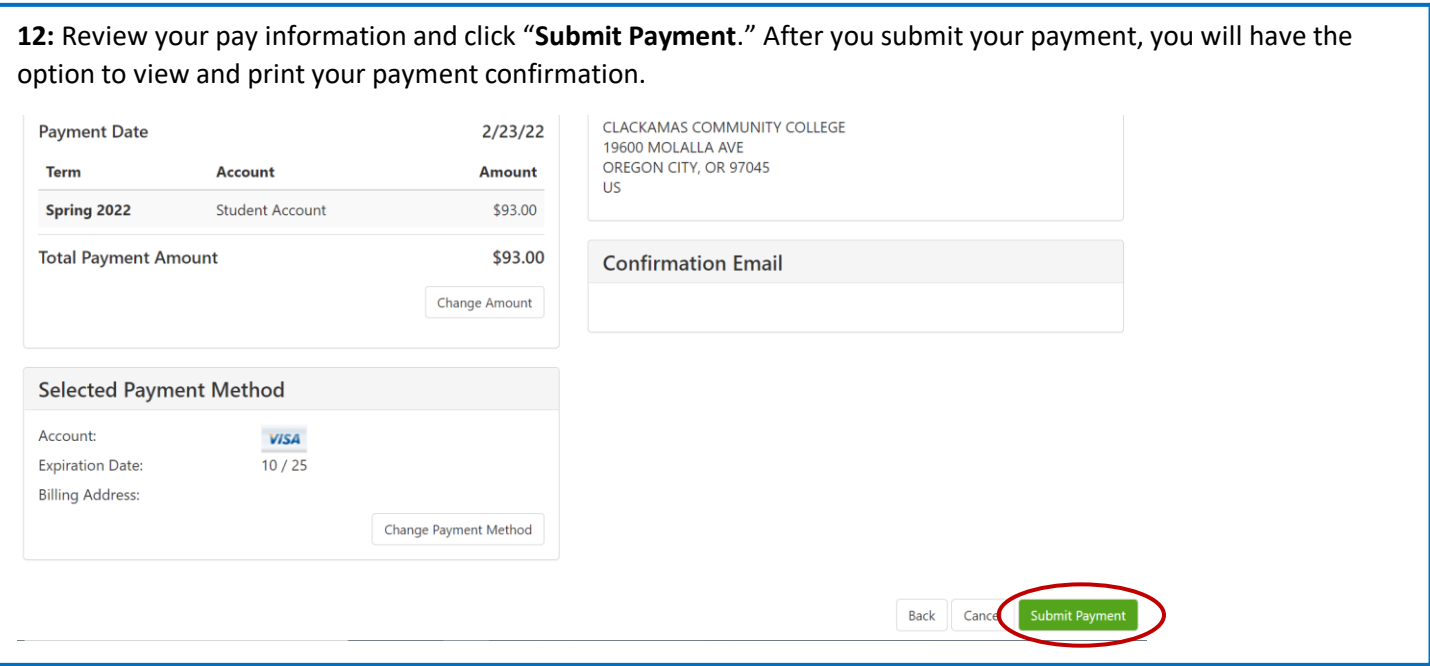

If you wish to pay by check or money order, be sure to fill out all of the corresponding information. **How to fill out a check:** 1936 2/15/2022 Clackamas Community College PAY TO THE \$60.00 DOLLARS Decurity Write the amount in words (Sixty)  $_{\text{FOR}}$ Write your CCC student ID number  $\frac{1}{\sqrt{2}}$  Your signature goes here Mail your check or money order to: "000000186" 000000529" **1000** Clackamas Community College Accounts Receivable **How to fill out a money order:** 19600 Molalla Ave. WESTERN WARD **MONEY**<br>ORDER Oregon City, Or 97045 17-000000000 **Write your full name and CCC student ID number** \$

PAYMENT FOR/ACCT. #

**PURE LUMES SCALEN!**<br>SOME TO AND THE ENDING TO MOVE

**Clackamas Community College**

**Your home address goes here**

PAY EXACT PAY TO TH

## **It's asking for a student ID number and PIN number, what do I do?**

When you are logged into my Clackamas and you click Payment Information, you might get an error message asking you to enter your student ID and PIN number. A student ID and PIN number is not required to login. To get passed this, you will need to clear out your internet browser history and cookies, follow the instructions below.

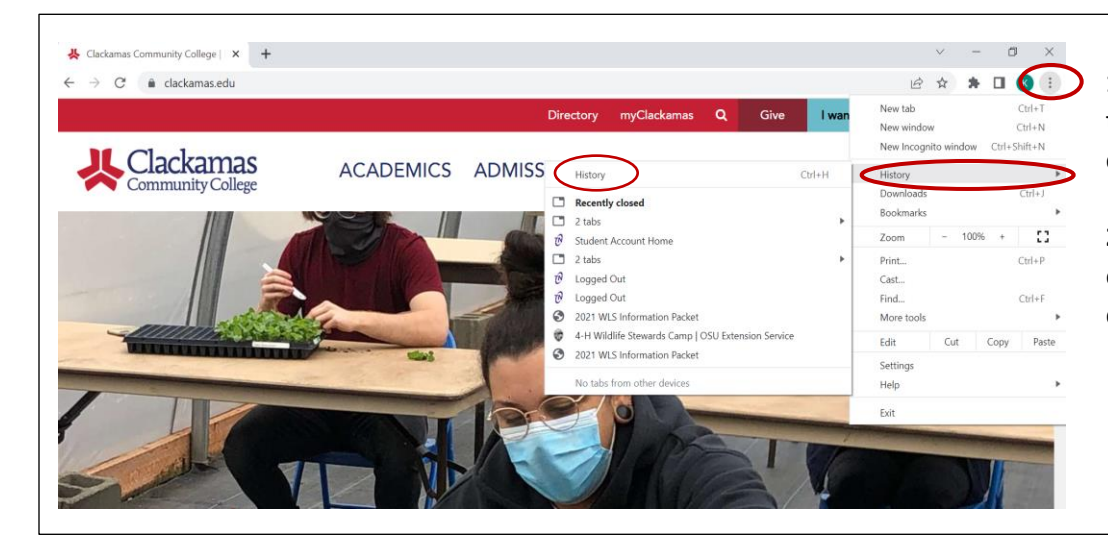

**1:** Locate the **3 dots** at the top right of the screen and click on it.

**2:** Hover over **History** and on the second window, click on **History**.

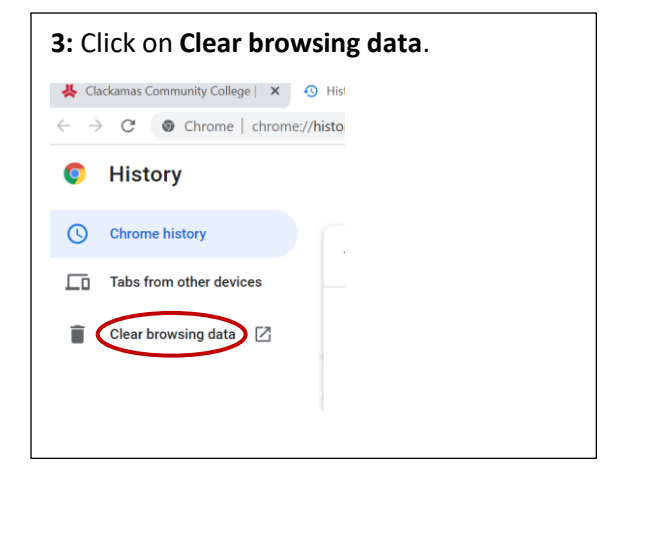

**3:** Click on **Clear browsing data**. **4:** Make sure the **Browsing history** and **Cookies and other sign-in data** boxes are checked. Click on **Clear data**.

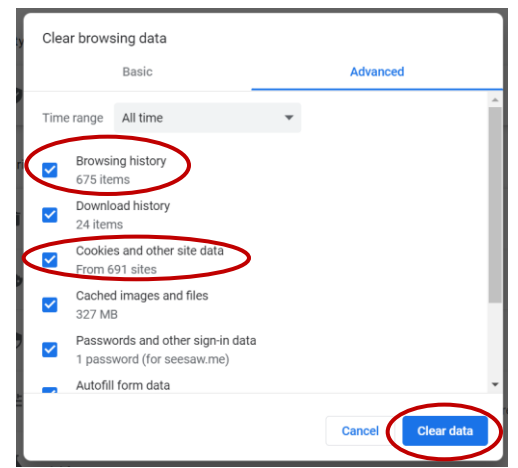

**5:** Close out all tabs by clicking the "**X**" on the top right. Then, log into myClackamas again and follow the steps to make a payment online.

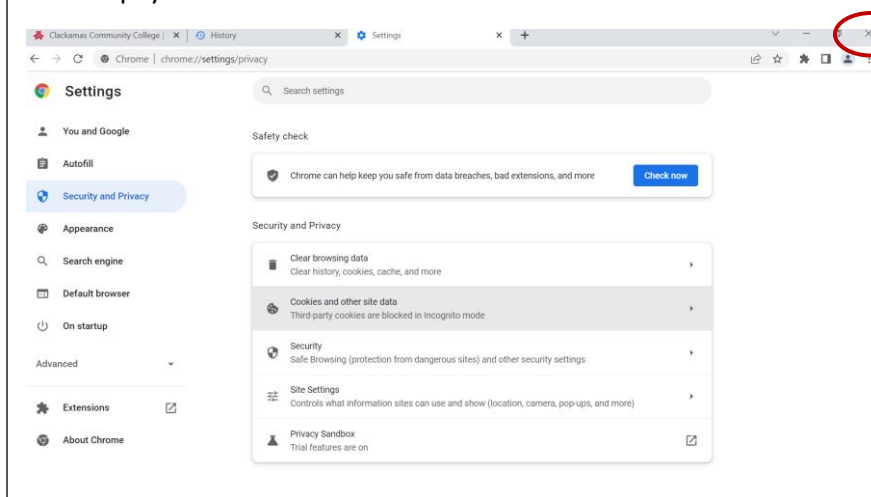